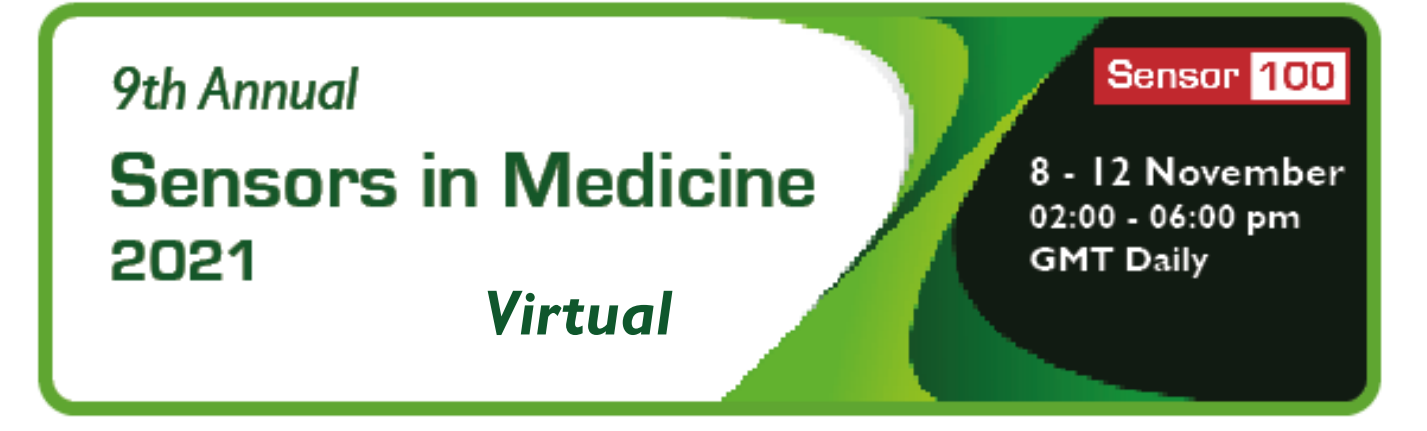

## **Setting up a Poster in SiM21**

## **Applying to Exhibit Poster**

- 1. Send your name, email address, institution name and title of the poster to: SiM21@sensor100.com
- 2. You will be advised by email if your poster has been accepted. Register for the Conference at: [https://whova.com/portal/registration/senso\\_202111/](https://whova.com/portal/registration/senso_202111/) [Note: Fees are waived for full time students registered for a higher degree who sub](https://whova.com/portal/registration/senso_202111/)[mit posters - documentary evidence may be required](https://whova.com/portal/registration/senso_202111/)

## **[Setting up the Poster](https://whova.com/portal/registration/senso_202111/)**

- 1. The Administrator will set up a Booth for you in the Poster Exhibit Hall under your Institution's name.
- 2. You will be sent a link which allows you to edit your Booth. It will look like: https://whova.com/xems/engage/exhibitor/senso\_202111/151941/?code=xxxxxxxxx
- 3. Open the link and add as much information as you wish. Under Company Description you may want to use your poster title, but you will also enter that later.
- 4. Scroll down to **[Handouts](http://www.sensor100.com/SensMed2021/Poster_upload.1.pdf)** and click on the **1. Upload PDF File** button
- 5. A new window opens **Upload [Document](http://www.sensor100.com/SensMed2021/Poster_upload.2.pdf)**
- 6. Add Your Poster **Title**
- 7. Add a short **Description** of your Poster. This is optional, but recommended
- 8. Browse to your Poster on your PC/laptop and select it. It must be in pdf format and <10MB, but you can have any size (A0, A1 etc.) or format (Portrait, Landscape)
- 9. Click on **Upload** . Your file should automatically upload
- 10. Check that your Poster has uploaded by opening the web or mobile app, open Exhibitors & Sponsors, scroll to your Booth and click Visit Booth. You should see your Poster.